## **การออกแบบโครงสร างและหน าจอการแสดงผล** ֦֧֚֬֝<sup>֚</sup>

การออกแบบขอมูลนําเขา (Input Design) ของการพัฒนาระบบสารสนเทศเพื่อการจัด การเงินสดยอยของธนาคารออมสินสาขาเวียงปาเปา ในการออกแบบสวนของการตดติ อกับผูใชงาน ้ระบบเพื่อนำข้อมูลเข้าสู่ระบบและการใช้งานโดยสามารถอธิบายใด้ดังนี้

## **4.1 การออกแบบจอภาพการเขาสูระบบ**

วัตถุประสงค์เพื่อให้ผู้มีสิทธิใช้งานระบบ เข้าใช้งานระบบได้ มี 5 ส่วน คือ

้ส่วนที่ 1 เป็นส่วนที่แสดงชื่อของระบบงาน

ี ส่วนที่ 2 เป็นส่วนที่ผู้เข้าใช้ระบบ ต้องใส่ระเบียนผู้ใช้ (USER ID) ก่อนระบบจึงจะผ่าน ให้ผู้เข้าใช้ระบบใส่ รหัสส่วนบุคคลในส่วนที่ 2

ส่วนที่ 3 เป็นส่วนที่ผู้เข้าใช้ระบบต้องใส่รหัสส่วนบุคคล (PASSWORD) ระบบจึงจะให้เข้า สูระบบบริหารเงินสดยอยได

ี่ ส่วนที่ 4 เป็นส่วนที่ผู้ใช้ระบบเลือกเมื่อพร้อมเข้าสู่ระบบ

ส่วนที่ 5 เป็นส่วนที่ผู้ใช้ระบบเลือกเมื่อไม่พร้อมที่จะเข้าสู่ระบบ

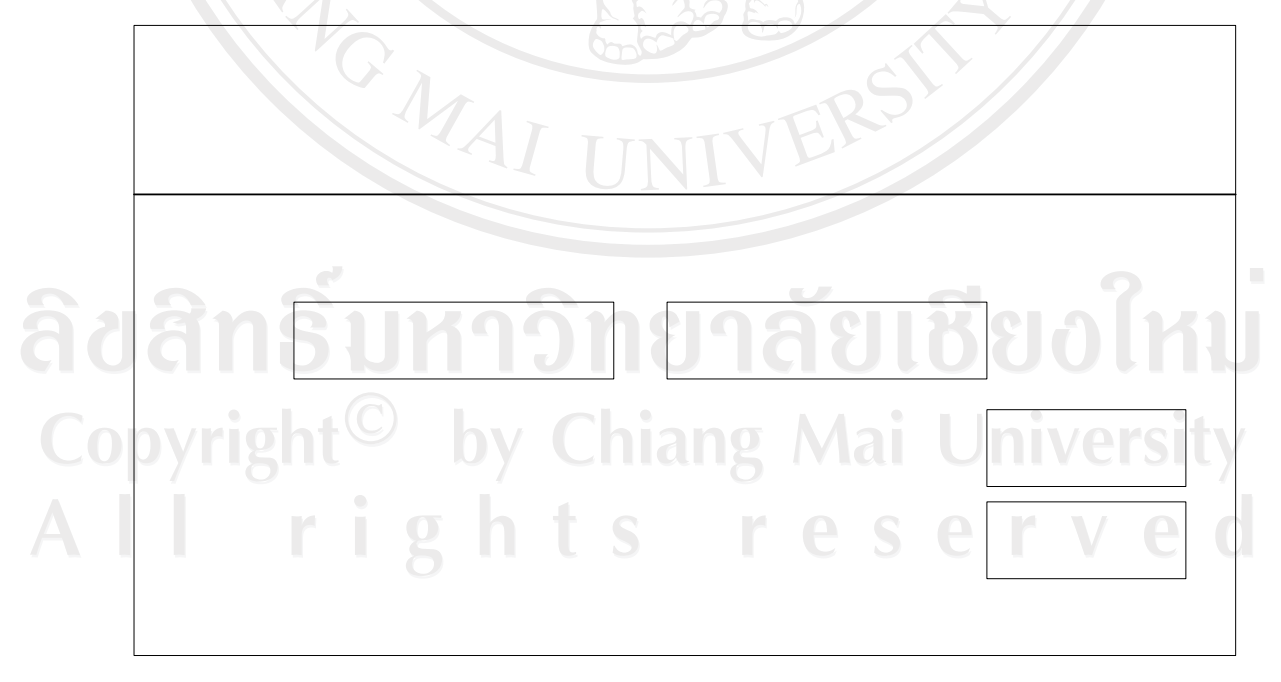

## รูป 4.1 ข้อมูลนำเข้าสู่ระบบ

## **4.2 การออกแบบจอภาพสวนการนําเขาขอม ูล**

ึการออกแบบส่วนการนำเข้าข้อมูล มีจุดประสงค์ เพื่อสร้างหน้าจอสำหรับผู้ใช้งานระบบ สามารถนำเข้าข้อมูลรายละเอียดเกี่ยวกับเงินสดย่อย งบประมาณ ครุภัณฑ์ ตามรูปที่ 4.2

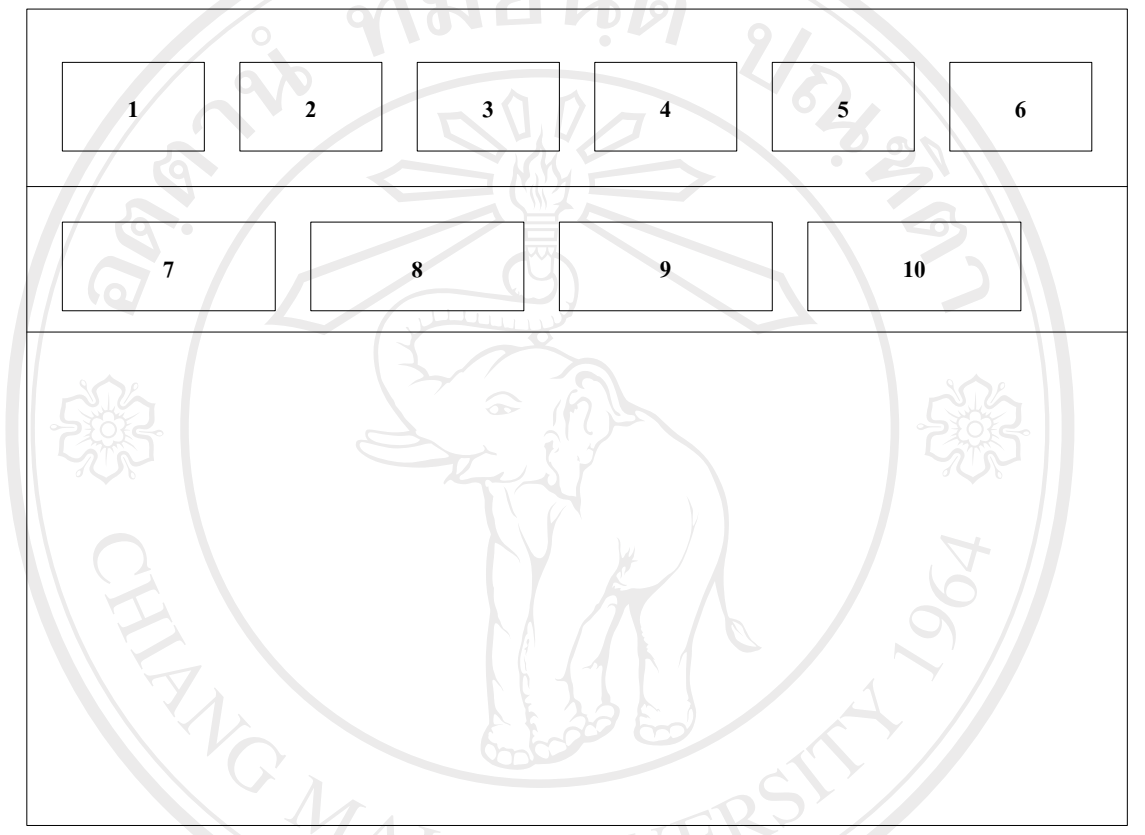

รูป 4.2 การออกแบบจอภาพส่วนการนำเข้าข้อมูล

จากรูปที่ 4.2 แสดงระบบบริหารเงินสดย่อย มีเมนูให้เลือกทั้งหมด 10 เมนูโดยแบ่งเป็น 2 ส่วน โดยสามารถอธิบายสวนของการทํางานไดด ังนี้ ส่วนที่ 1 – 6 เป็นส่วนหัวเมนูเป็นส่วนเมนูหลักของระบบ มี 6 เมนู ดังนี้ | - เมนูตั้งค่าหน่วยงาน 2 || || || || || || || || - เมนูเงินสดยอย eserve - เมนูงบประมาณ - เมนูครุภณฑั - เมนูทําลายเอกสาร

- เมนออกจากโปรแกรม ู

สวนที่ 7 – 10 เปนสวนแสดงการบันทึกขอมูลที่มีการใชบอย ๆเปนสวนเมนูทใชี่ บ่อยเพื่อให้สะดวกกับผู้ใช้งาน มี 4 เมนู ดังนี้

- เมนูการบันทึกรายละเอียดเงินสดย่อย

- เมนูการบันทึกงบประมาณ

 $-$  เมนูการบันทึกครุภัณฑ์  $\overline{\phantom{a}}$ 

- เมนูการบันทกทึ ําลายเอกสาร

โดยแต่ละส่วน มีรายละเอียดและหัวข้อการรายงานและทำงานดังต่อไปนี้

1. ส่วนที่ 1 แสดงหัวข้อ "ตั้งค่าระบบ" ประกอบด้วย หัวข้อปฏิบัติการย่อย 3 หัวข้อ คือ

- 1.1 ข้อมูลหน่วยงาน โดยสามารถนำข้อมูลเข้า ดังนี้
	- บันทึกใหม่ ประกอบด้วยหัวข้อการนำเข้าข้อมูลคือ ชื่อหน่วยงาน สถาน ที่ตั้ง เบอร์โทรศัพท์ เบอร์โทรสาร ซึ่งสามารถแก้ไข ปรับปรุงได้ในหัวข้อนี้ ได

- ยกเลิกการบันทกึ

ี<br>1.2 ข้อมลพนักงาน โดยสามารถนำข้อมลเข้า ดังนี้

- เพิ่มข้อมูลใหม่ ประกอบด้วยหัวข้อการนำเข้าข้อมูล คือ ลำดับพนังาน รหัส ี พนักงาน คำนำหน้าชื่อ ชื่อ นามสกุล ตำแหน่ง ที่อยู่ เบอร์ โทรที่บ้าน เบอร์ โทรศัพทเคลื่อนที่จํานวนบุตร สถานะทางการสมรส
- บันทึกข้อมูลใหม่ คือการจัดเก็บข้อมูลที่มีการปรับปรุงแล้ว

- ยกเลิก

- ออกจากหนาจอนี้

1.3 ข้อมูลผู้มีสิทธิใช้ระบบ โดยสามารถนำข้อมูลเข้า ดังนี้

- เพิ่ม ข้อมูลผู้ใช้ระบบ รหัสผ่าน ชื่อ นามสกุล ระเบียน รหัสส่วนบุคคล เลือก - เพม ขอมู<sup>ุ</sup>ตหู เ*มระ 2 -*<br>-<br>ระดับความสำคัญ และสถานะการใช้งาน

 - แกไข ขอมูลผูใชระบบ รหัสผาน ชื่อ นามสกุล ระเบียน รหัสสวนบุคคล เลือกระดับความสําคัญ และสถานะการใชงาน

- บันทึก เมื่อมีการเพิ่ม แก้ไขแล้ว เลือกบันทึกเพื่อนำข้อมูลเข้าสู่ฐานข้อมูล - เริ่มใหม

45

- 2. ส่วนที่ 2 แสดงหัวข้อ "เงินสดย่อย" ประกอบด้วย หัวข้อการนำเข้าข้อมูล 4 หัวข้อ คือ
	- 2.1 ขอมูลชนิดเอกสารแตละหมวด
		- บันทึกชื่อเอกสารดานรับ ชื่อเอกสารดานจายโดยแบงเปนหมวดได 4 หมวด คือ หมวดเงินฝาก หมวดสงเคราะหชีวิต หมวดสินเชื่อ หมวดเบ็ดเตล็ด
		- แกไขชื่อเอกสารดานรับ ชื่อเอกสารดานจายโดยแบงเปนหมวดได 4 หมวด คือ หมวดเงินฝาก หมวดสงเคราะหชีวิต หมวดสินเชื่อ หมวดเบ็ดเตล็ด
		- ยกเลิกการบันทึก
	- 2.2 ขอมูลประเภทเอกสาร
		- บันทึก ชื่อหมวดเงินสดยอย ชื่อประเภทเงินสดยอยจํานวนวันที่เก็บเอกสาร
		- ยกเลิกการบันทึก ชื่อหมวดเงินสดยอย ชื่อประเภทเงินสดยอยจํานวนวันที่ เก็บเอกสาร
	- 2.3 บันทึกขอมูลเงินสดยอย
		- เพิ่มใหม่ หมวดเงินสดย่อย ประเภทเงินสดย่อย รูปแบบการรับเงิน จำนวน รายการจํานวนเงิน หมายเหตุโดยสามารถบันทึก หรือยกเลิกได
		- แก้ไข หมวดเอกสารเงินสดย่อย ชนิดเอกสารเงินสดย่อย จำนวนเงินรับ<br>- แก้ไข หมวดเอกสารเงินสดย่อย ชนิดเอกสารเงินสดย่อย จำนวนเงินรับ จํานวนเงินจาย
		- ลบหมวดเอกสารเงินสดยอย ชนิดเอกสารเงินสดยอยจํานวนเงินรับ จํานวน เงินจาย
	- 2.4 สรุปขอมูลเงินสดยอย
		- เลือกบันทึกเดือนที่ต้องการ ปี พ.ศ.ที่ต้องการให้แสดงข้อมูลสรุปเงินสดย่อย
- 3. ส่วนที่ 3 แสดงหัวข้อ "งบประมาณ" ประกอบด้วย หัวข้อการนำเข้าข้อมูล 3 หัวข้อ คือ 3.1 ขอมูลประเภทงบประมาณ
	- บันทึกขอม ูลประเภทงบประมาณ หมวดงบประมาณ - ยกเลิกการบันทึกขอมูลประเภทงบประมาณ หมวดงบประมาณ

rights reserv

3.2 ขอมูลรายละเอียดงบประมาณ

- เพิ่มบันทกการต ึ ั้งงบประมาณโดย เลือกปงบประมาณ หมวดงบประมาณ ประเภทงบประมาณ ชนิดการตั้งงบประมาณ รูปแบบการจายงบประมาณ จำนวนเงิน หมายเหตุ
- แก้ไขการตั้งงบประมาณ
- ลบ คือยกเลิกการเพิ่มหรือการแกไขการต ั้งงบประมาณ
- 3.3 การบันทึกค่าใช้ถ่ายงบประมาณ
	- เพิ่มใหม เลือกปงบประมาณ หมวดงบประมาณ ประเภทงบประมาณ ชนิด การตั้งงบประมาณ รูปแบบการจายเงนิ จํานวนเงนิ หมายเหตุ
	- แกไข เลือกปงบประมาณ หมวดงบประมาณ ประเภทงบประมาณ ชนิดการ ตั้งงบประมาณ รูปแบบการจายเงนิ จํานวนเงนิ หมายเหตุ
	- ลบ เมื่อยกการยกเลิกการเพิ่มใหม่ หรือ การแก้ไข
- 4. ส่วนที่ 4 แสดงหัวข้อ " ครุภัณฑ์ " ประกอบด้วย หัวข้อการนำเข้าข้อมูล 2 หัวข้อ คือ
	- ี 4.1 ข้อมูลประเภทครุภัณฑ์
		- บันทึก หมวครุภัณฑ์ ประเภทครุภัณฑ์ ระยะเวลาการใช้งาน ร้อยละค่าเสื่อ ราคาตอป
	- 4.2 รายละเอียดครุภัณฑ
		- เพิ่มใหม่ วันที่ หมวดครุภัณฑ์ ชนิดครุภัณฑ์ ชื่อครุภัณฑ์ วันที่จัดซื้อ อายุการ ใชงาน ราคาซื้อคาเสื่อมราคา มูลคาคงเหลือ สถานะการจําหนายราคา จําหนาย หมายเหตุ
	- แก้ไข วันที่ หมวดครุภัณฑ์ ชนิดครุภัณฑ์ ชื่อครุภัณฑ์ วันที่จัดซื้อ อายุการใช้ ึงาน ราคาซื้อ ค่าเสื่อมราคา มูลค่าคงเหลือ สถานะการจำหน่าย ราคาจำหน่าย หมายเหตุ
		- ( ลบเมื่อไม่ต้องการเพิ่มใหม่ หรือ ไม่ต้องการแก้ไข
			- ออกจากหน้าจอ
- 5. ส่วนที่ 5 แสดงหัวข้อ " การทำลายเอกสาร " ประกอบด้วย หัวข้อการนำเข้าข้อมูล คือ
	- เลือกรูปแบบการแสดงข้อมูลเอกสาร
	- ปเอกสาร

Copyright

- 6. สวนที่ 6 แสดงการออกจากโปรแกรม
- 7. ส่วนที่ 7 แสดงหัวข้อ "บันทึกข้อมูลเงินสดย่อย" ประกอบด้วย หัวข้อการนำเข้าข้อมูล

- เลือกบับทึกวับที่ เพื่อบับทึก หมวดเงินสดย่อย ประเภทเอกสาร ชนิดเอกสาร รูปแบบการรับเงิน จํานวนรายการจํานวนเงิน หมายเหตุ

- ยกเลิกการบันทึก

8. ส่วนที่ 8 แสดงหัวข้อ " บันทึกงบประมาณ " ประกอบด้วย หัวข้อการนำเข้าข้อมูล คือ - เพิ่มใหมโดยเลือกปงบประมาณ หมวดงบประมาณ ประเภทงบประมาณ ชนิด การตั้งงบประมาณ รูปแบบการจายเงนิ จํานวนเงิน หมายเหตุสามารถบันทึก หรือยกเลิกได

> - แกไขหมวดงบประมาณ ประเภทงบประมาณ ชนิดการตั้งงบประมาณ รูปแบบ การจายเงนิ จํานวนเงนิ หมายเหตุสามารถบันทึก

- ลบ

- ออกจากหน้าจอ

9. สวนที่ 9 แสดงหัวขอ " บันทึกครุภัณฑ " ประกอบดวย หัวขอการนําเขาขอมูลคือ

- รายละเอียดครุภัณฑ์
- เพิ่มใหม่ วันที่ หมวดครุภัณฑ์ ชนิดครุภัณฑ์ ชื่อครุภัณฑ์ วันที่จัดซื้อ อายุการ ใชงาน ราคาซื้อคาเสื่อมราคา มูลคาคงเหลือ สถานะการจําหนายราคา จําหนาย หมายเหตุ
- แก้ไข วันที่ หมวดครุภัณฑ์ ชนิดครุภัณฑ์ ชื่อครุภัณฑ์ วันที่จัดซื้อ อายุการใช้ ึ่งาน ราคาซื้อ ค่าเสื่อมราคา มูลค่าคงเหลือ สถานะการจำหน่าย ราคาจำหน่าย หมายเหตุ

- หมายเหยุ<br>- ลบเมื่อไม่ต้องการเพิ่มใหม่ หรือ ไม่ต้องการแก้ไข

- ออกจากหน้าจอ

10. สวนที่ 10 แสดงหัวขอ " การทําลายเอกสาร " ประกอบดวย หัวขอการนําเขาขอมูล คือ

> - รูปแบบการแสดงขอมูลของเอกสาร - ปเอกสาร